## 硬件連接

# 快速安裝指南

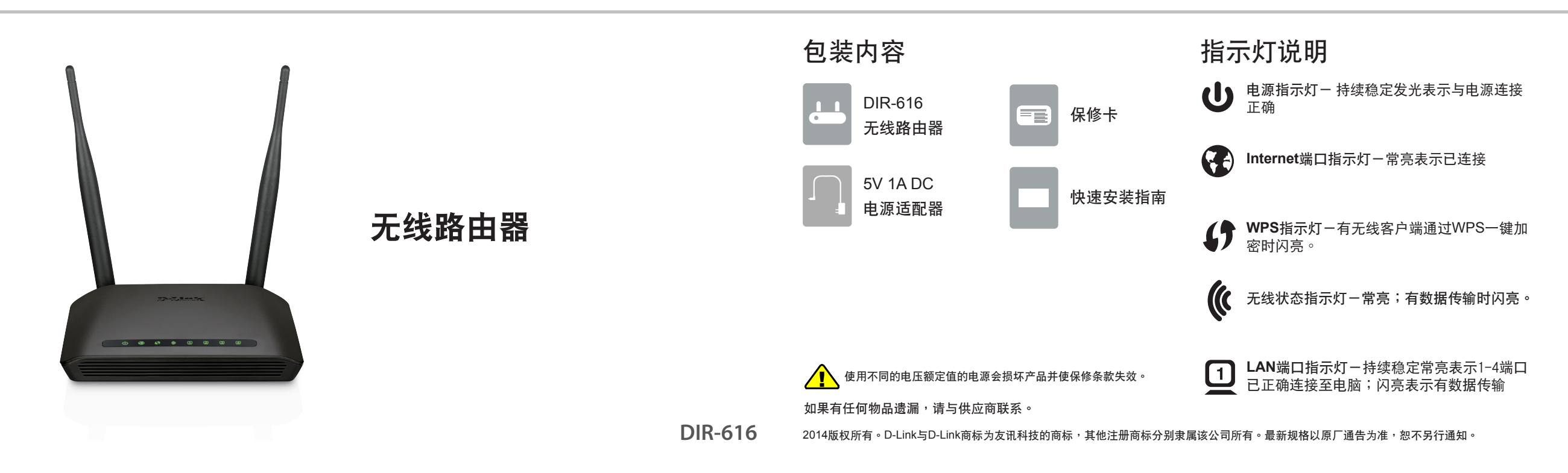

在網絡視窗裡選擇"Internet協定版 本4(TCP/IPv4)"点击"属性"。

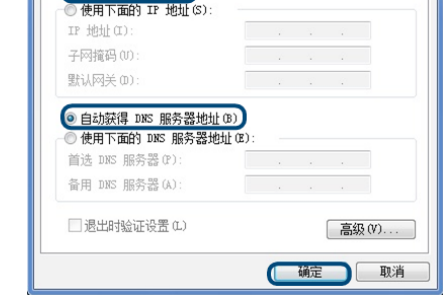

选择"自动获得IP地址"和"自动获得 DNS服务器地址"。点击"确定"。

http:// 192.168.0.1是路由器內置的管理界面的連接地 址. (若不能出现登录画面,请参看附录: FAQ2)

点击"开始"→点击"控制面板"→点击"网络与internet" →点击"网络与共享中心"→点击"更改适配器设置"→ 右键单击"本地连接",选择"属性"。

【 确定 】 取消

<sup>3</sup> about:blank - Microsoft Internet B 文件(F) 编辑(E) 查看(V) 收藏(A) 工具(T) ○搜索 (● 后退 ▼  $\odot$  $\vert x \vert$ **PO** 地址(D) http://dlinkrouter.local./

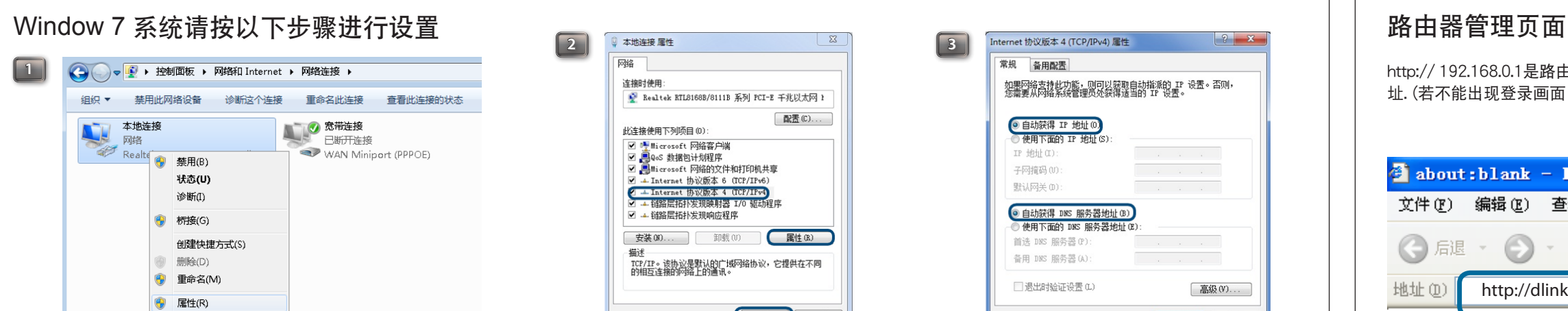

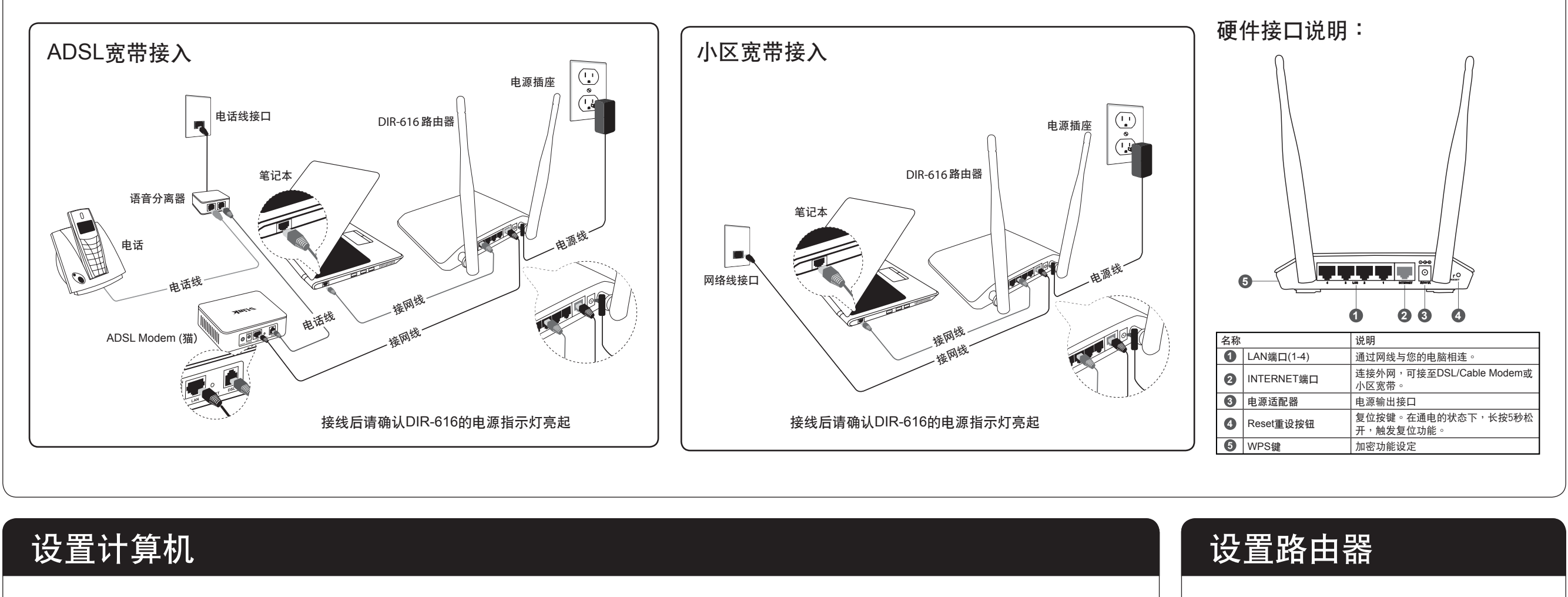

打開Web瀏覽器,在URL地址檔中鍵入 http://dlinkrouter.local./ 然后按Enter或Return鍵

Version 3.03(CN)\_376x385 2014/10/20 6IR616CQ.M04G

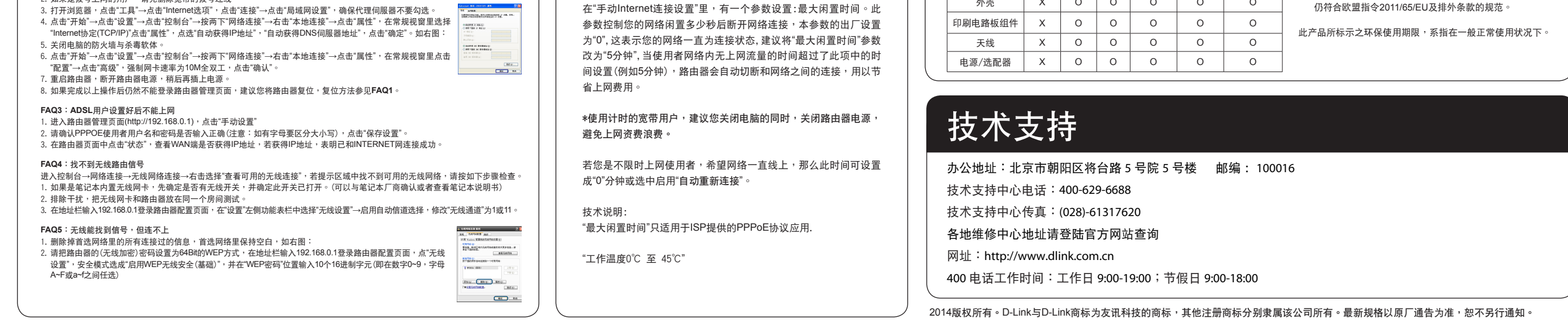

#### 关于订购互联网服务重要信息 使用"計時寬帶服務"使用者設置需知 有害有毒物质及元素 備注欄 O:表示該有毒有害物質在該部件所有均質材料中的含量均在 SJ/T 11363-2006標準規定的限量要求以下。 X:表示该有毒有害物质至少在该部件的某一均质材料中的含 量超出SJ/T 11363-2006標準規定的限量要求,然該部件 部件名稱 有害有毒物质及元素 <sup>鉛</sup>(Pb) <sup>汞</sup>(Hg) <sup>鎘</sup>(Cd) 六價鉻 多溴聯苯 多溴二苯醚  $(Cr6+)$ (PBB) (PBDE) 外壳 X O O O O O O **FAQ1**:路由器復位 路由器带电的情况下,用一尖状物按住reset键5秒,然后松开即可。 **FAQ2**:在IE瀏覽器地址欄輸入192.168.0.1,無法彈出用戶名和密碼對話方塊。 1. 检查电脑是否和LAN口 (1,2,3,4口)连好,对应的指示灯是否正常闪烁。<br>2. 如果是拨号上网的用户,请先删除宽带的拨号连线 FAQ常见问题解答 | 重要信息 DIR-616

### 設置路由器

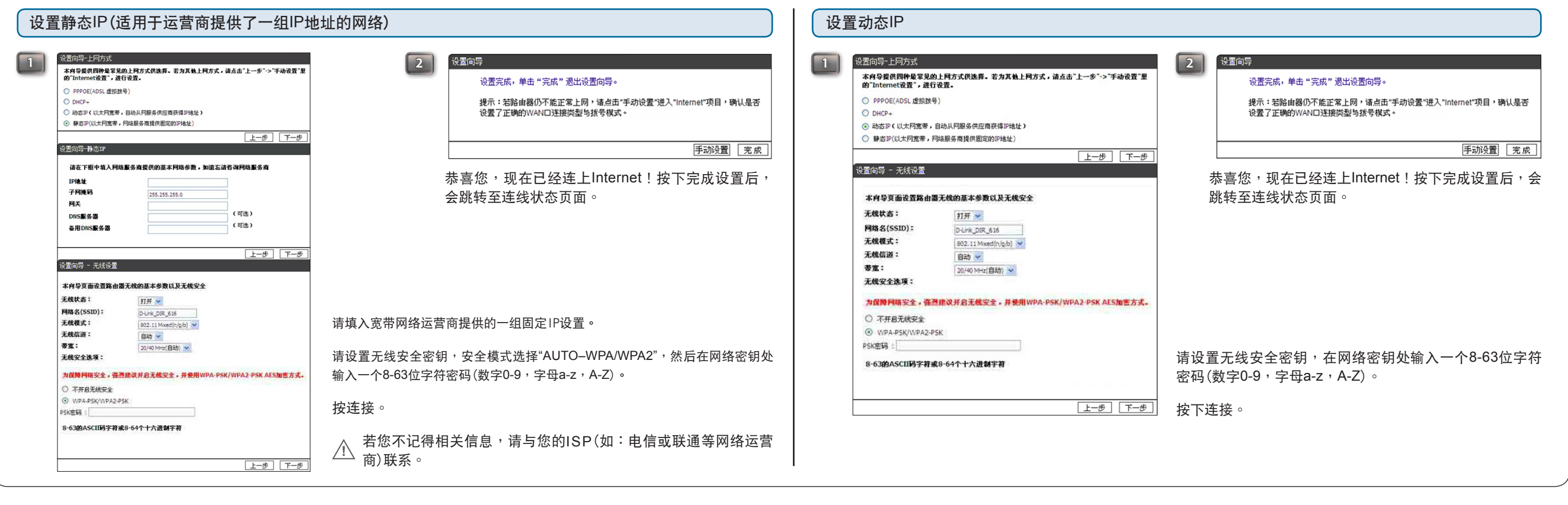

#### 設置路由器

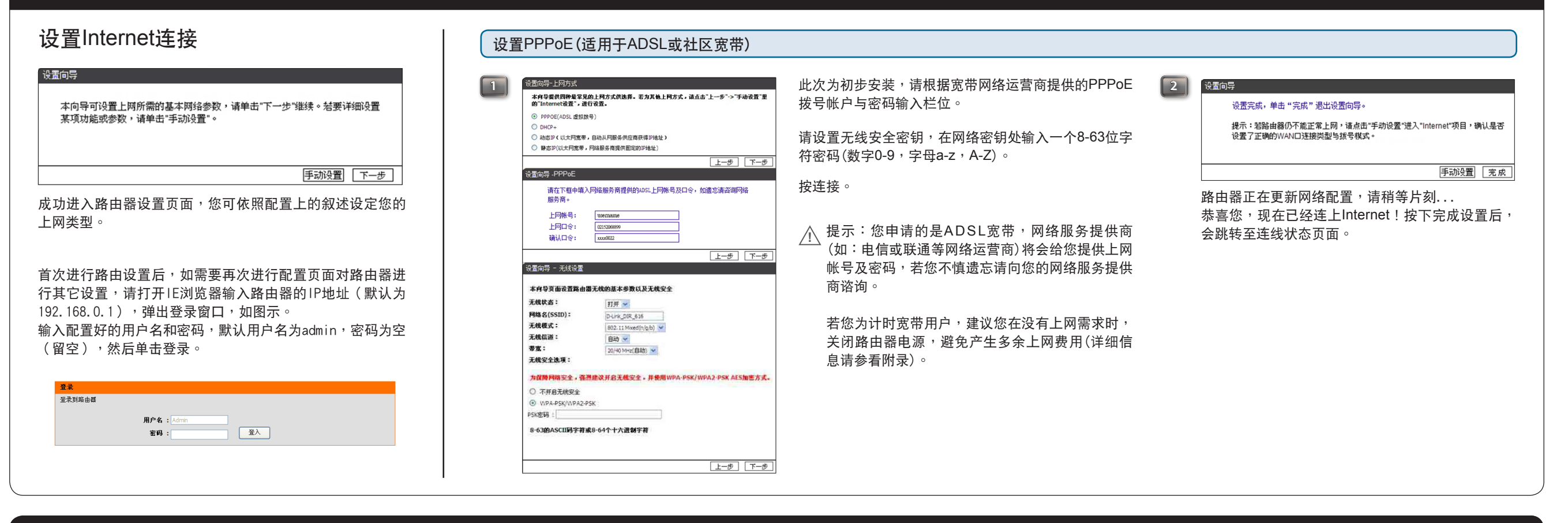